## SuperResolution Arrives in Lightroom Classic

The Woodlands Camera Club Post-Processing SIG June 21, 2021

Current Versions of Photoshop and Lightroom

- Photoshop 22.4.2 (Ps)
- Camera Raw 13.3 (ACR)
- Lightroom Classic (desktop based) 10.3 (LrC)
- Lightroom (cloud-based, desktop version) 4.3 (Lr)

### Lightroom Classic 10.3 New or Updated Features

- Super Resolution (powered by AI)
- Tethered Live View for Nikon
- Native Support for Apple Silicon Computers
- Support for New Cameras and Lenses
- Faster Metadata Management
- Premium Presets
- Miscellany

#### LrC Super Resolution

- When do I use it (in my post-processing workflow)?
- Where do I find it?
- How do Luse it?
- What about 3rd Party upsizing?
	- ✦ (Like Topaz Gigapixel AI)

#### When do I use it in my workflow?

- When you decide you need more pixels
	- ◆ Great shot! I want a big print!
	- ✦ Severe crop. I need more pixels for a normal print or posting.
- Generally towards the end of your workflow, but can be done anytime.

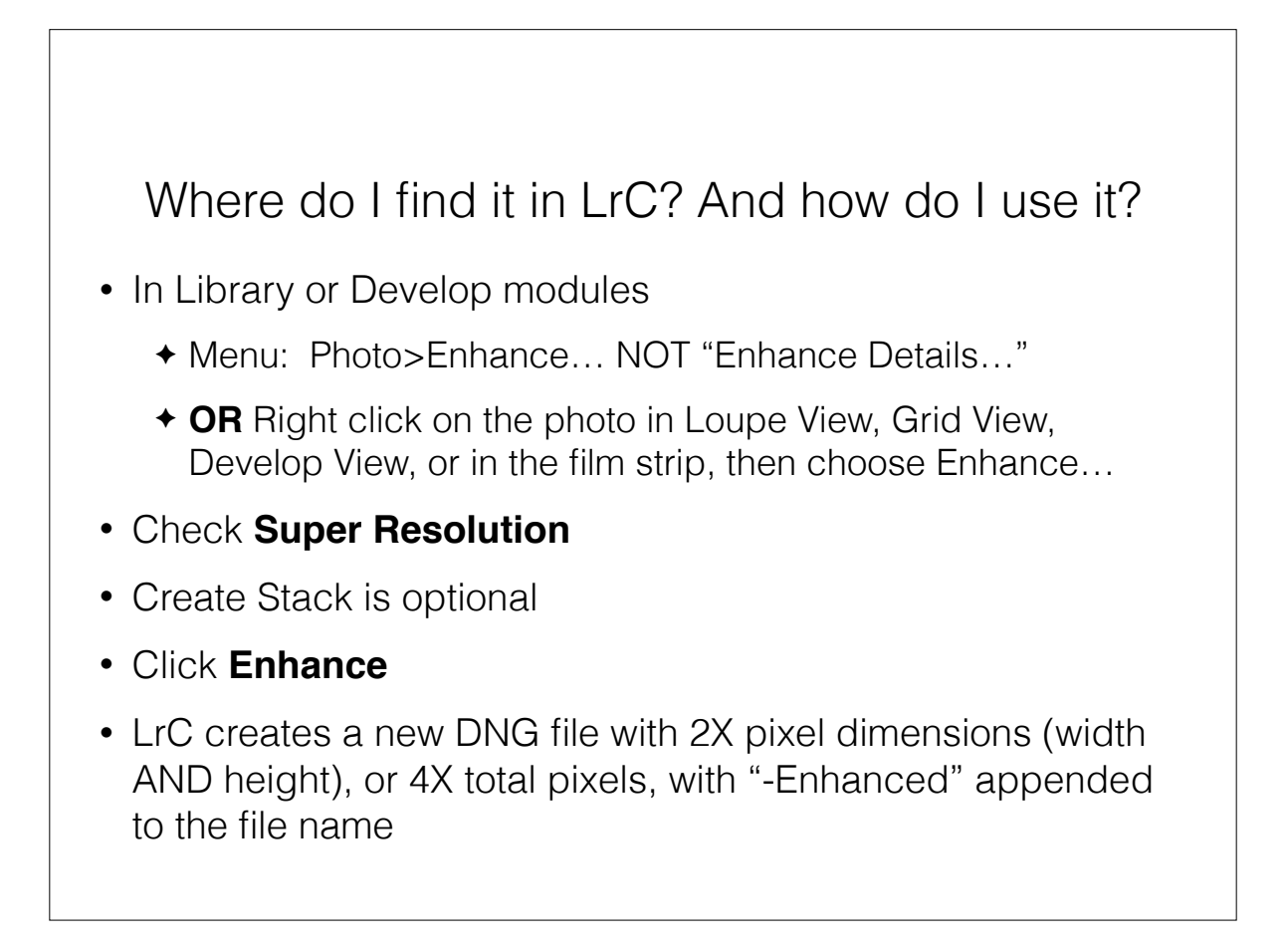

#### What about 3rd party tools?

- Topaz Gigapixel AI
	- ✦ More upsize options than ACR/LrC
		- ✤ 2x, 4x, 6x and custom
		- ✤ 5 AI models
		- ✤ Suppress Noise and Remove Blur sliders
	- ✦ Under close examination, somewhat better than ACR/LrC (at least in the 2x upscale and Standard model)
	- ✦ Multiple options and controls make for a significant learning curve
	- ✦ Wow, it's pretty darn slow on my 2015 iMac

# Example Workflow With LrC/Ps + Topaz DeNoise and/or Sharpen AI The Woodlands Camera Club Post-Processing SIG June 21, 2021

#### Workflow Without Ps (for example, no need for removing distractions)

- Start in LrC
- Go through normal edits lens corrections, crop/transform, basic panel, local adjustments, choose a profile
- BUT… don't do anything with the Details panel
- Decide whether this image has mainly a SHARPNESS\* problem or a **NOISE** problem (NOISE chosen in the demo)
- Menu Bar: Photo>Edit In… Topaz **DeNoise** AI
- Topaz: Start with Auto and adjust as needed. Note the Sharpness slider
- Click "Apply" to finish (returns to LrC with a new TIFF file Usually with very good noise reduction and sharpness retention! \*Choose Topaz Sharpen AI

#### Workflow With Ps (for example, to remove distractions)

- Start in LrC
- Go through normal edits lens corrections, crop/transform, basic panel, local adjustments, choose a profile
- BUT… don't do anything with the Details panel
- Decide whether this image has mainly a SHARPNESS\* problem or a **NOISE** problem
- Menu Bar: Photo>Edit In… Photoshop 2021
- Copy the background layer; remove distractions, etc.
- Select background layer; Menu bar: Filter>Topaz Labs>Topaz **DeNoise** AI; Start with Auto and adjust as needed. Note the Sharpness slider
- Click "Apply" to finish (returns to Ps with a DeNoised layer)
- Execute "Save" in Ps and return to LrC where there is a new TIFF or PSD file noise removed and sharpness/detail preserved (degree of improvement dependent on original image and options chosen)

\*Choose Topaz Sharpen AI